# 学認サービス ログイン手順

## ・Emerald Insight

#### ①該当サービス名を選択

Emerald Insight をクリックした後、 「Login」ボタンを押す

②Find your institution を入力する

されるため、そこをクリックする。

鶴見大学

start...

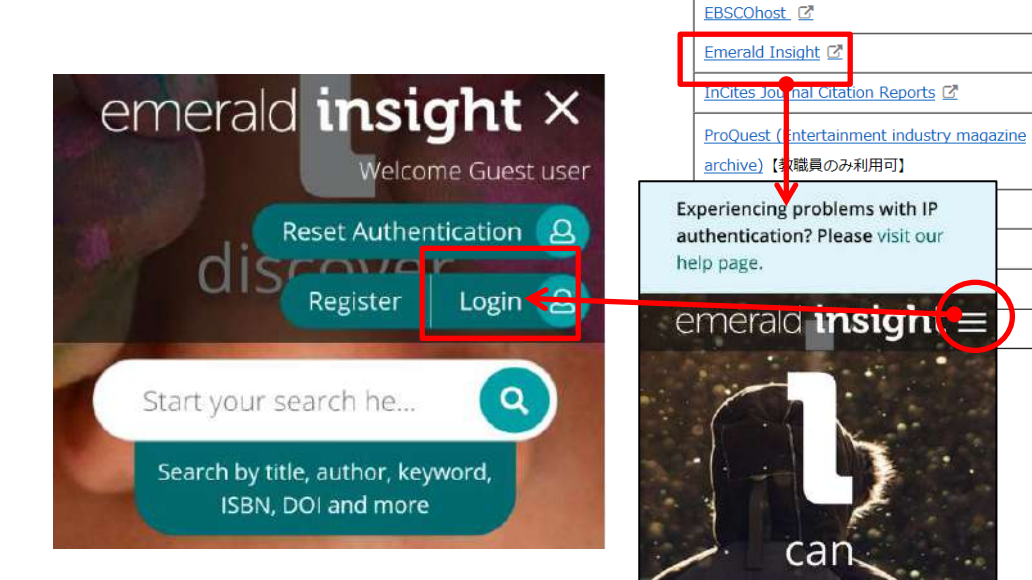

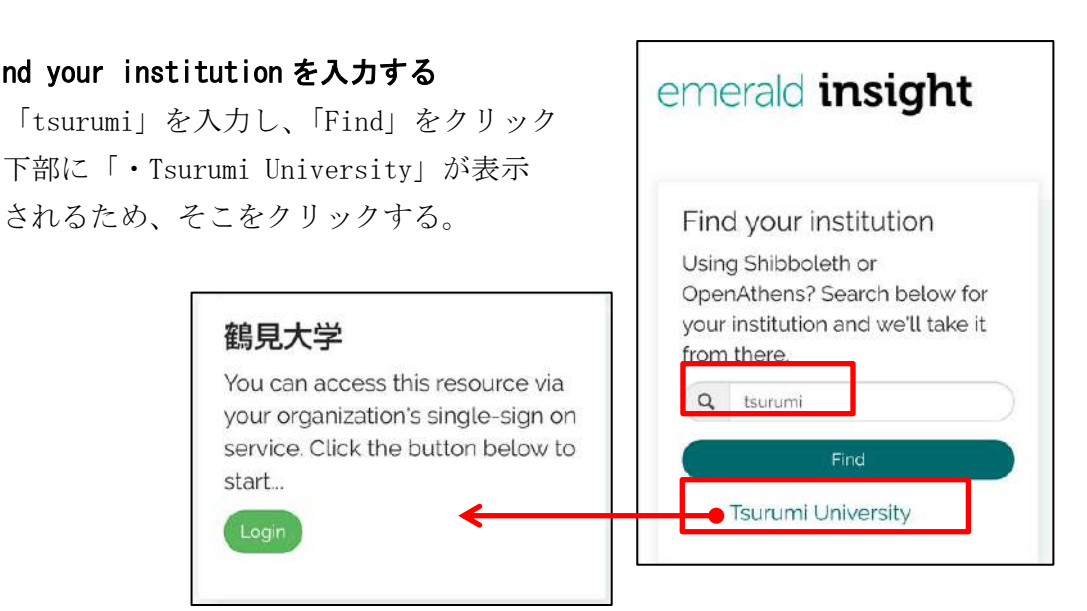

サービス名

Maruzen eBook Library C

ジャパンナレッジLib び SpringerLink <sup>2</sup>

鶴見大学が表示されるため、「Login」をクリックする

### ③ID・パスワードを入力

 ユーザーID・パスワードを入力し、 ログインする

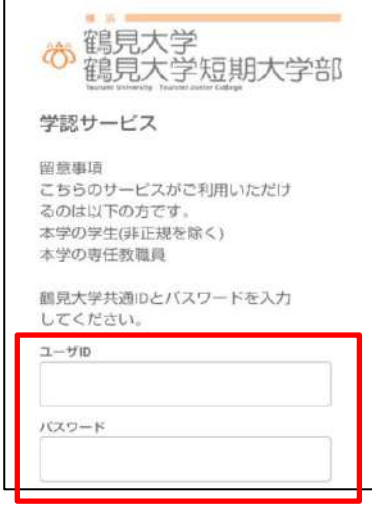

#### ④利用終了

右上のメニューを開き、 「Logout」をクリックする

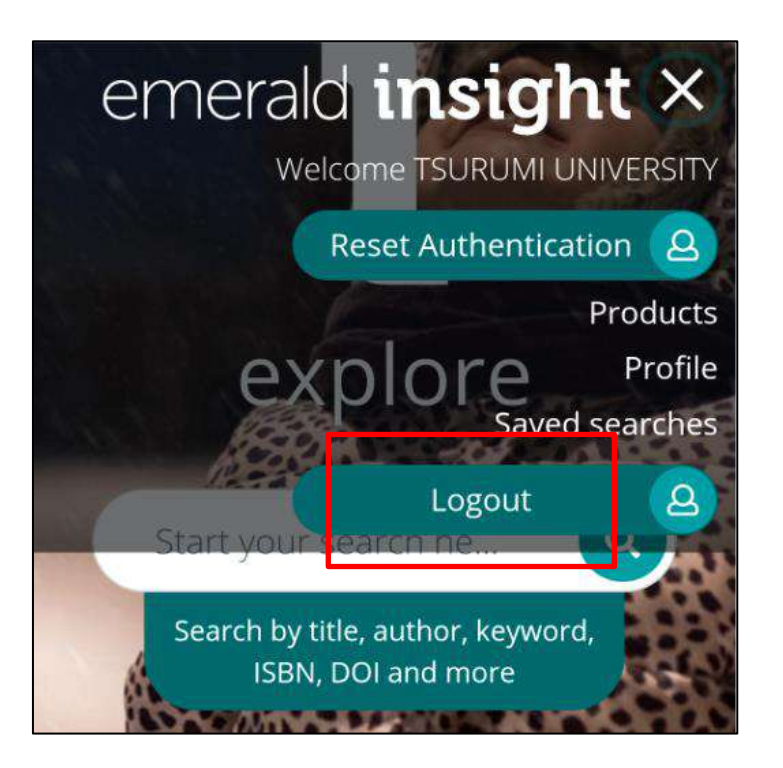